# 三、 **smarGWClient**

### **3.1** 网关客户端功能介绍

客户端登入页面,具体如下:

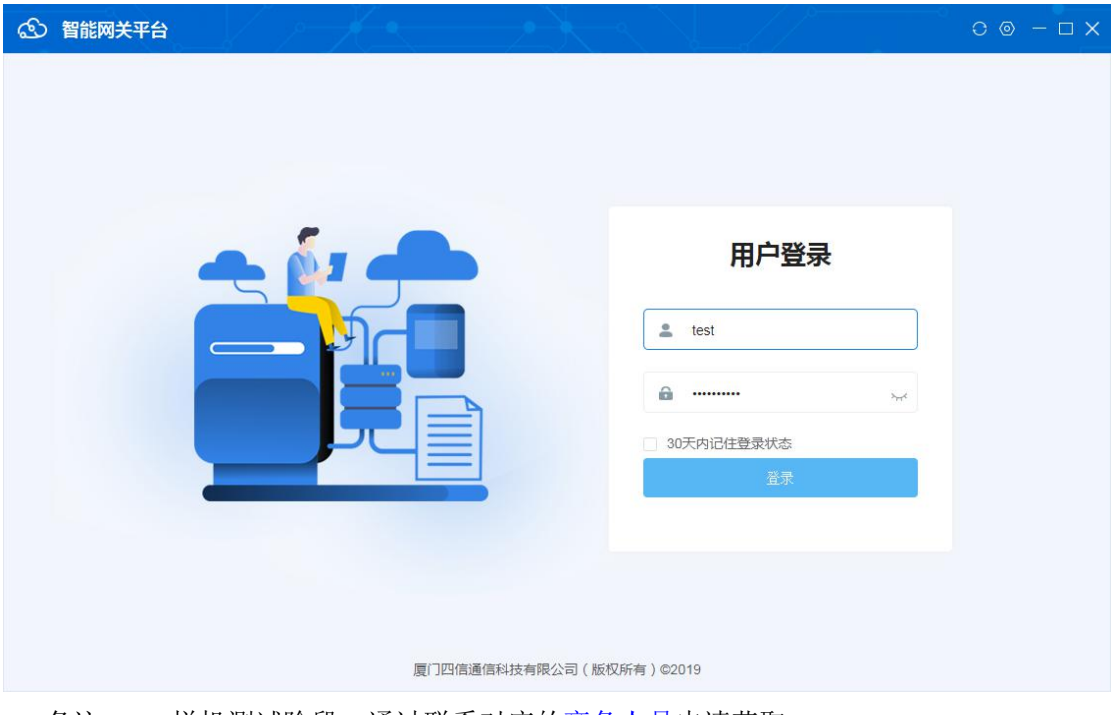

备注:1、样机测试阶段,通过联系对应的商务人员申请获取; 2、批量使用用户,可以是客户自己管理开放账号、密码;

## **3.1.1** 添加设备

新建分组:

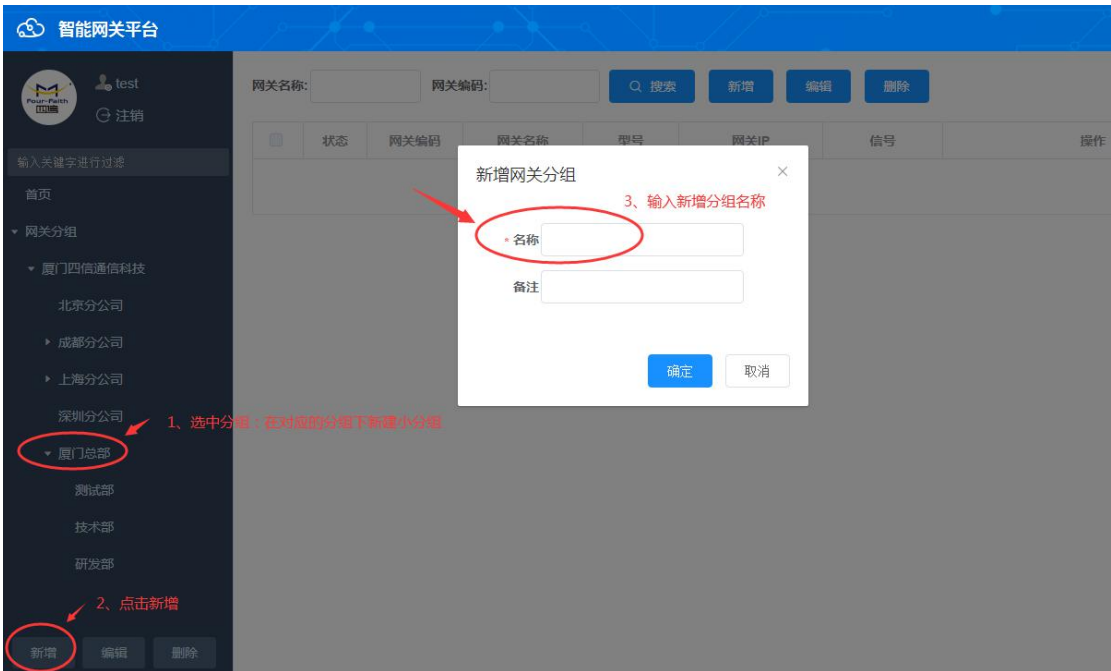

#### 新建设备:

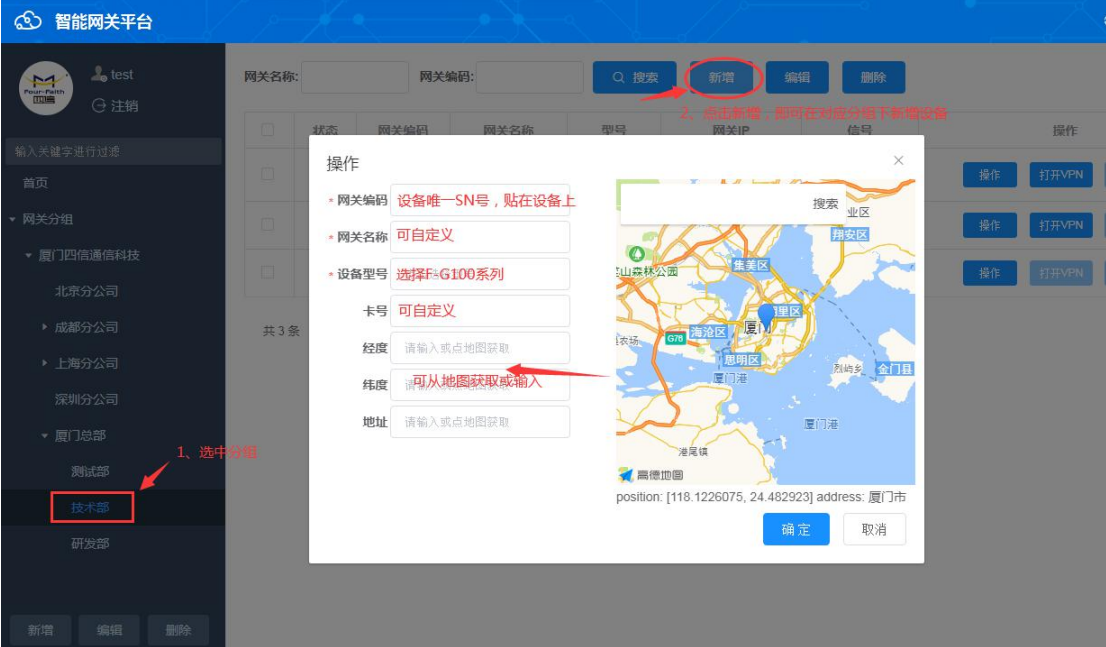

### **3.1.2** 连接网关管理平台

若没有网关管理平台账号,可先申请测试账号或购买长期账号,默认平台地址为四信网关平 台地址,若需将服务器搭建在私有云平台上,可联系对应技术或商务。

#### 登录网关配置页面,管理——设备管理

1、配置云平台的登录服务器地址和端口:cloud.fourfaith.com 9103 每台设备出厂默认有 SN 号且唯一连接平台

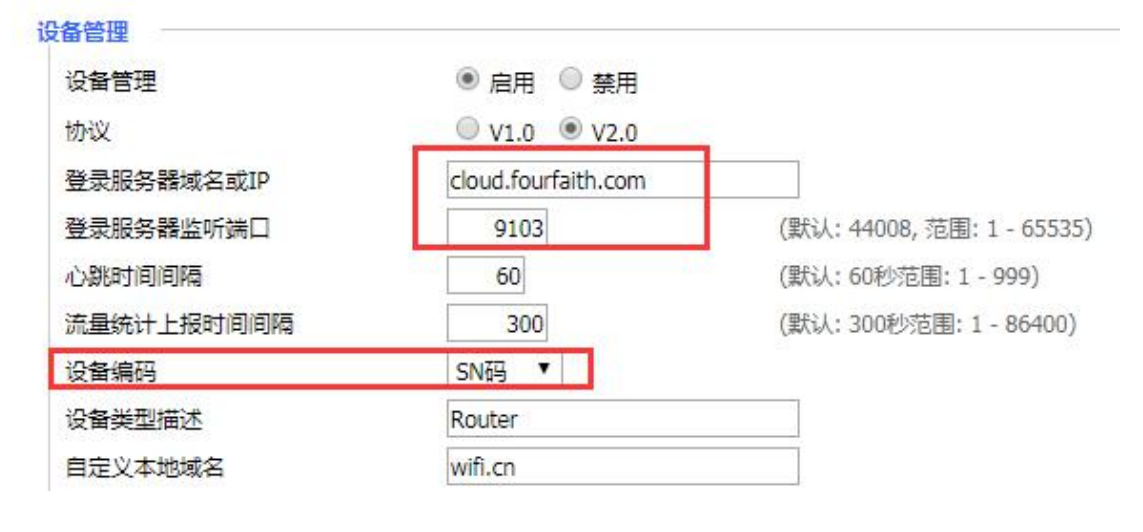

#### 2、在线设备的信息

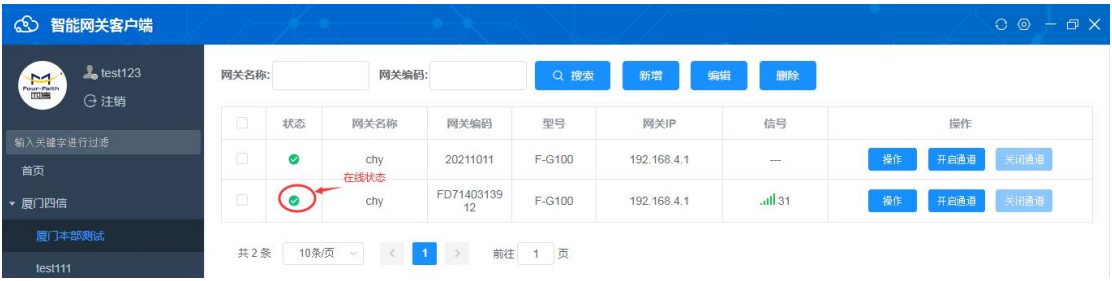

## **3.1.3** 网关信息

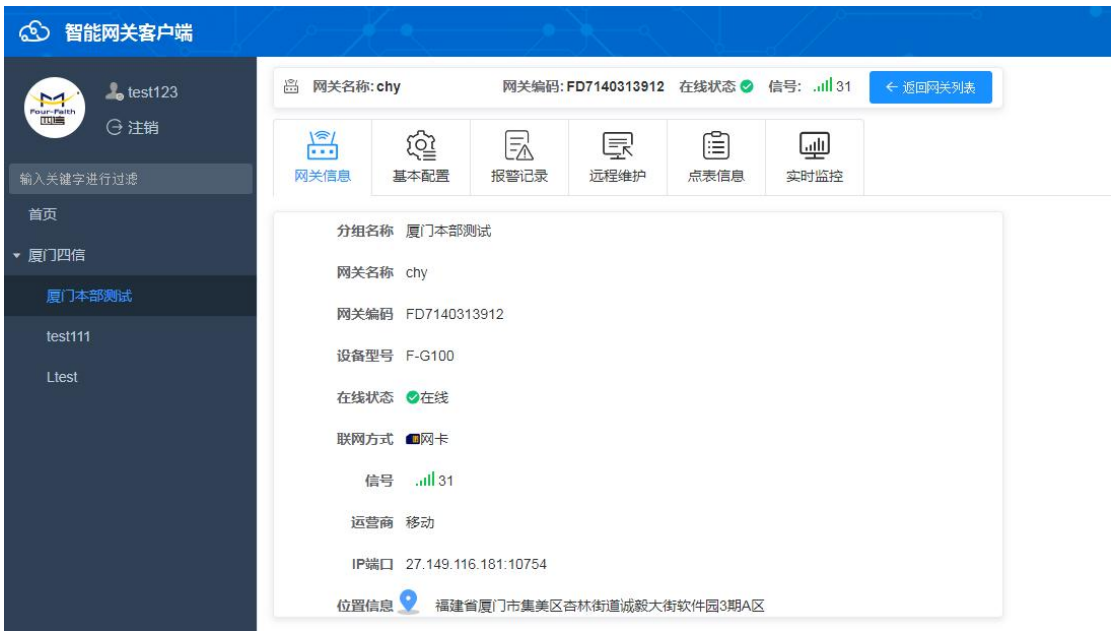

分组: 设备所在的分组 网关名称:新建设备时,定义的名称 网关编码: 设备的 SN 号, 唯一 设备型号:新建设备时,选择的设备型号 在线状态:在线或离线 信号:4G 上网方式,会显示对应的信号值 运营商:卡对应的运营商 IP 端口:设备上网的出口地址 位置信息:新建设备时定位信息

### **3.1.4** 基本配置

应用配置——启用,最多支持配置 5 个数据中心,每个数据中心独立;

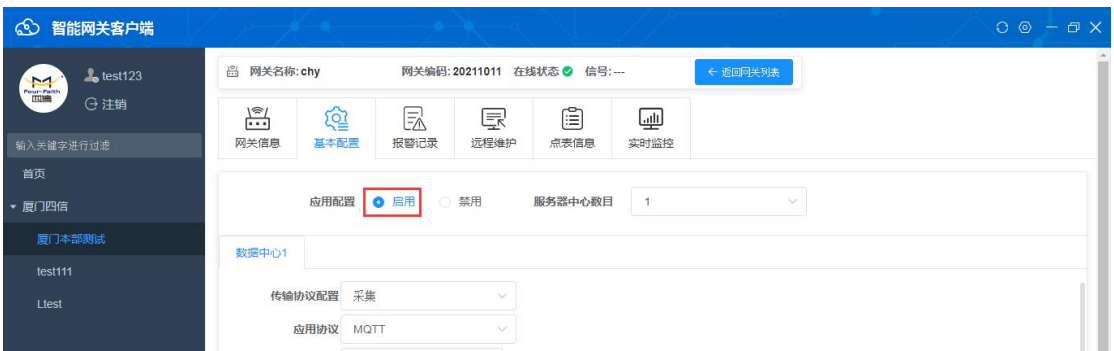

1、若需要将数据上报到四信网关云后台,则此处配置参数参考配置如下图;

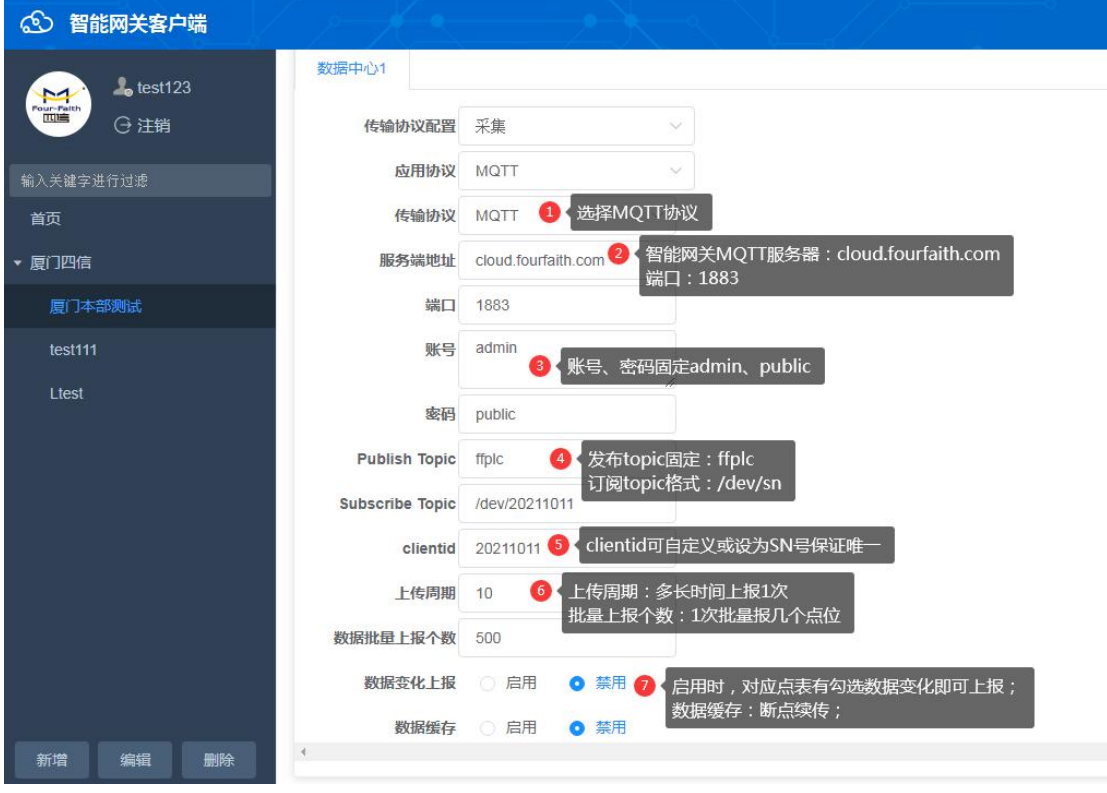

其中, 服务器地址 端口: cloud.fourfaith.com 1883 MQTT 账号:admin 密码: public Public Topic: ffplc

Subscribe Topic:/dev/sn

其他参数,可自定义详细见上图。

2、若数据不上四信智能网关云,则配置为客户自身的 MQTT 服务器地址即可。 如上图,最多支持上报到 5 个数据中心,每个中心独立配置。

### **3.1.5** 报警记录

实现设备报警,需先登录后台: http://cloud.fourfaith.com:8056/rmp/login1.html, 设置报警 策略,如下图所示:

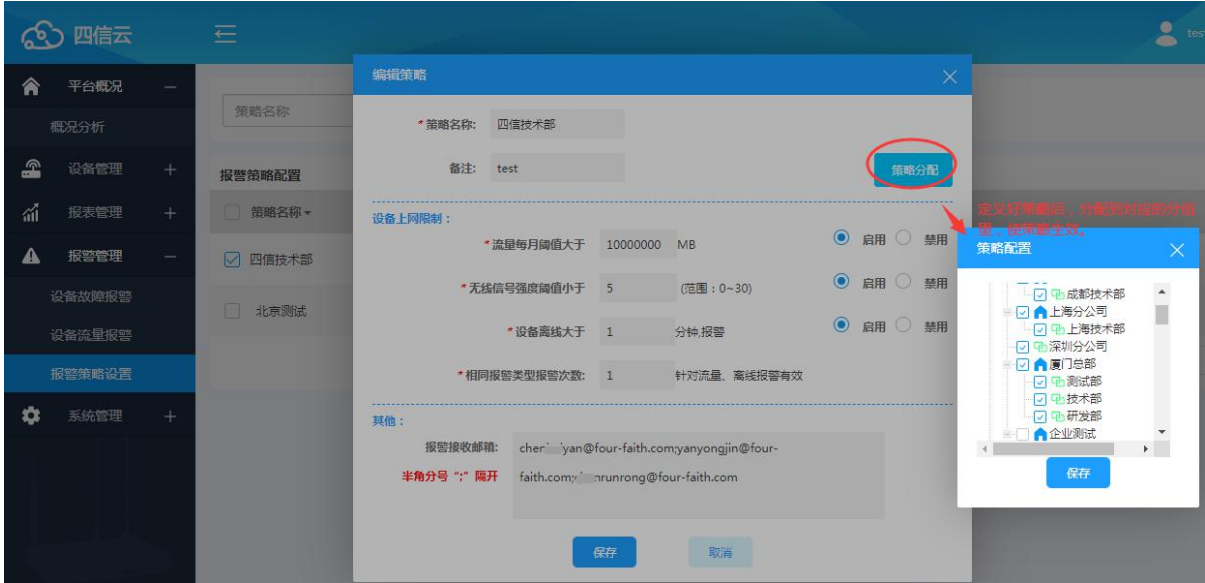

若设备有发生满足对应策略的报警时, 即可在报警记录中查看到, 也会收到邮件报警

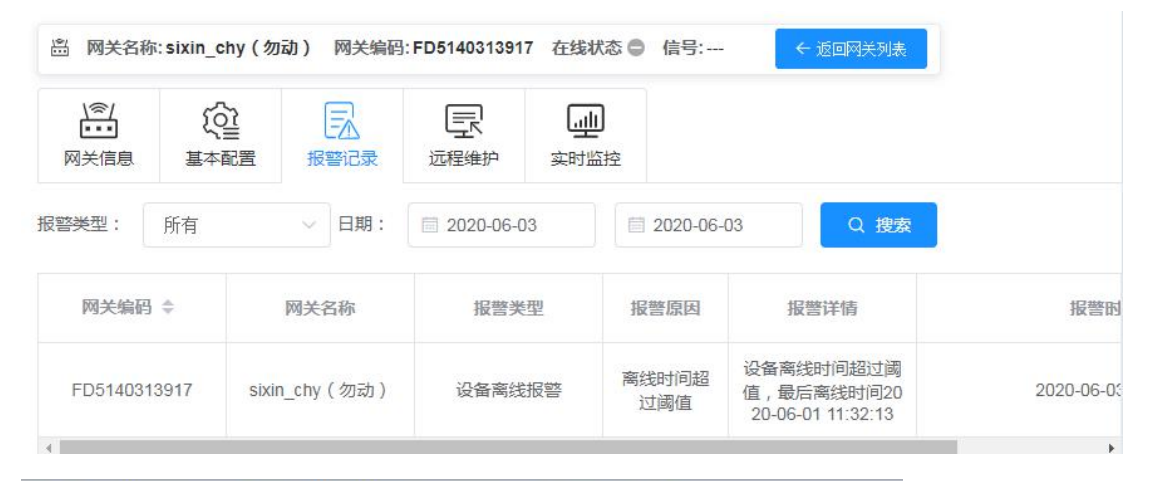

#### 设备 (FE5210520738)故障报警 (2020-06-03 16:10:04)

#### dev

发给 c. haiyan, yu yongjin, c nrunrong

发件人: dev<dev@four-faith.com>

收件人: cl....naiyan<chenhaiyan@four-faith.com>, y ayongjin<yanyongjin@four-faith.cc

ch runrong<chenrunrong@four-faith.com>

时间: 2020年6月3日 (周三) 16:10

大小: 2 KB

设备编码: FE5210520738 报警类型:设备离线 报警原因:离线时间超过阈值 报警详情:设备离线时间超过阈值,最后离线时间2020-06-03 16:02:02 报警时间: 2020-06-03 16:10:03

### **3.1.6** 远程维护

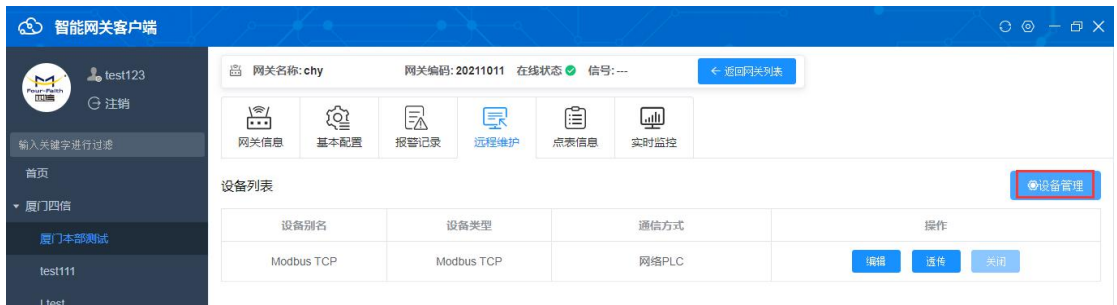

不同网关系列,设备管理页面有所差别:与设备硬件接口有关系。 如 F-G100 设备管理页面如下:

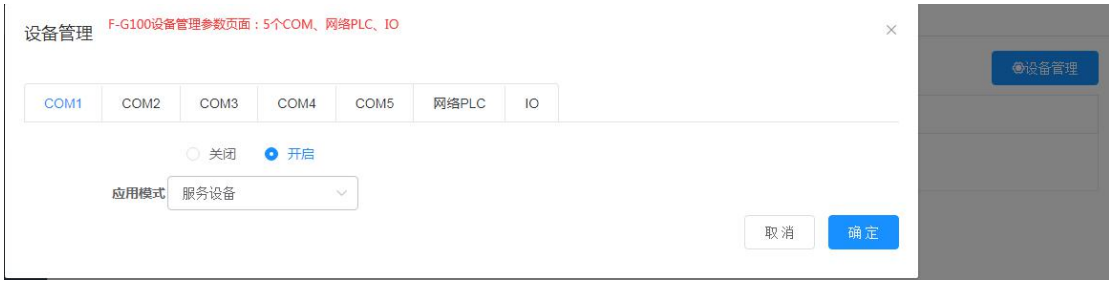

#### **1**、**COM** 口

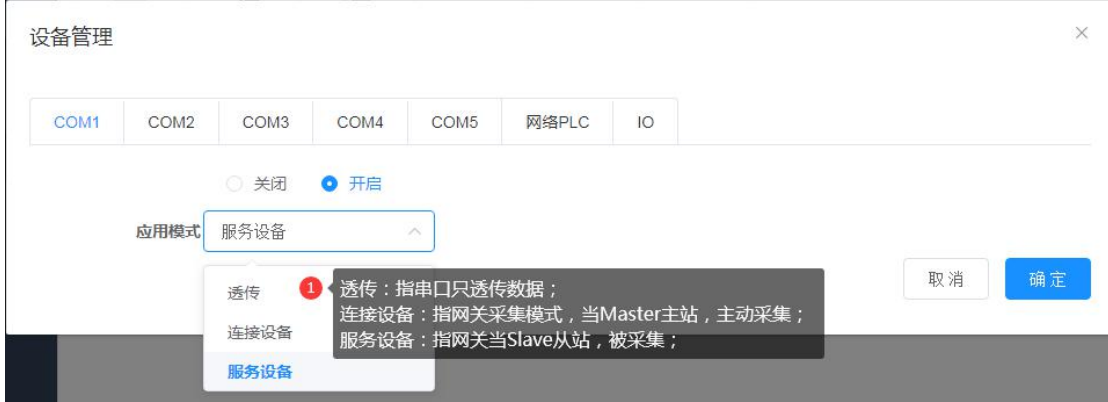

透传: 指串口只透传数据; 此时开启后, 在设备列表中不显示; 连接设备: 指网关采集模式, 当 Master 主站, 主动采集数据; 服务设备: 指网关当 Slave 从站, 被采集;(预留功能)

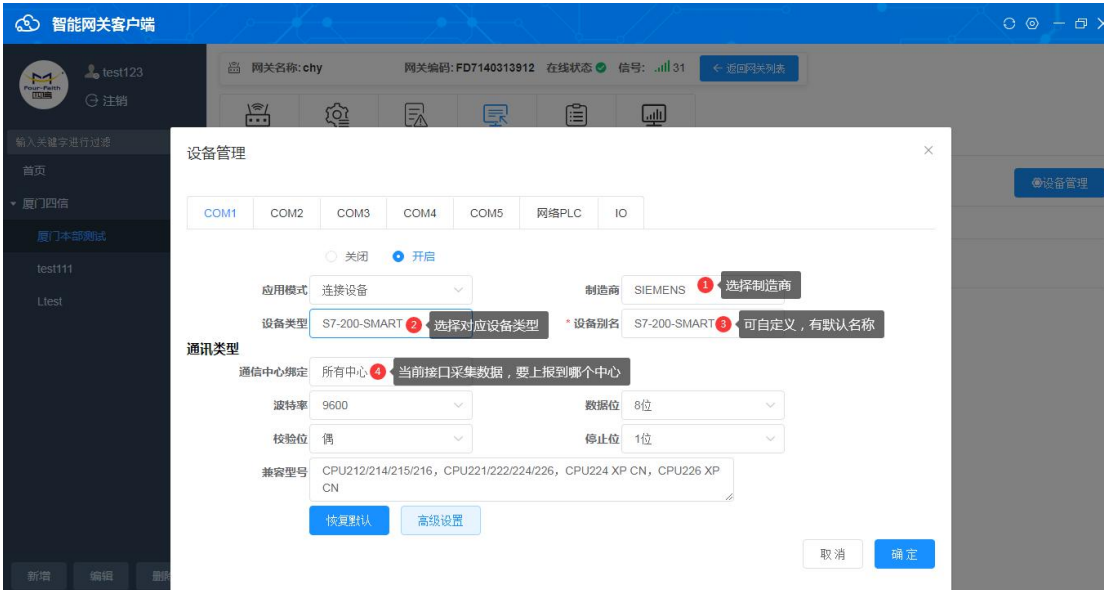

设备管理中——添加设备后,在设备列表中即可查看到对应的设备;

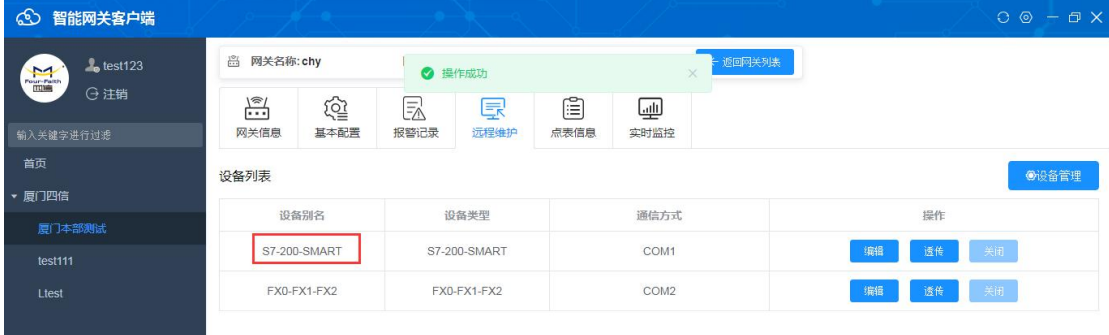

### **2**、网口 **PLC**

网口 PLC 添加方式如下

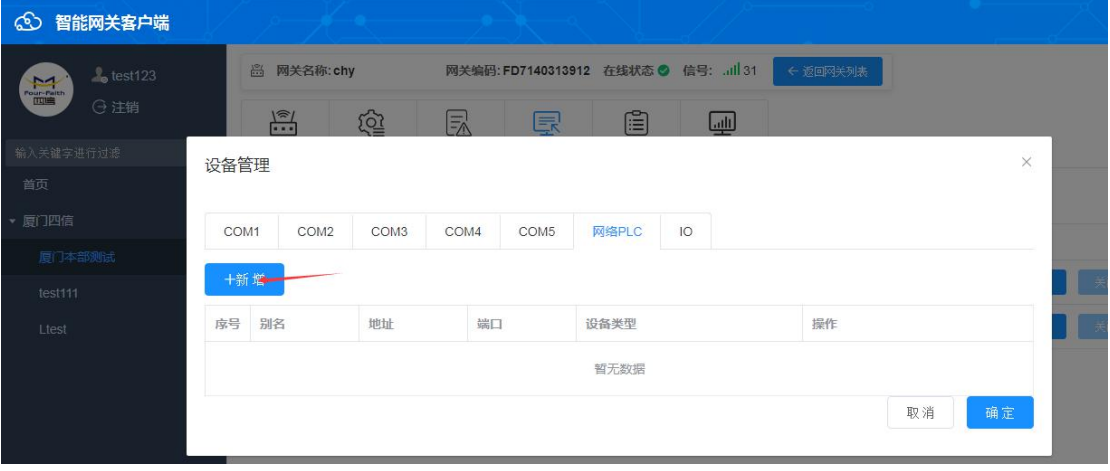

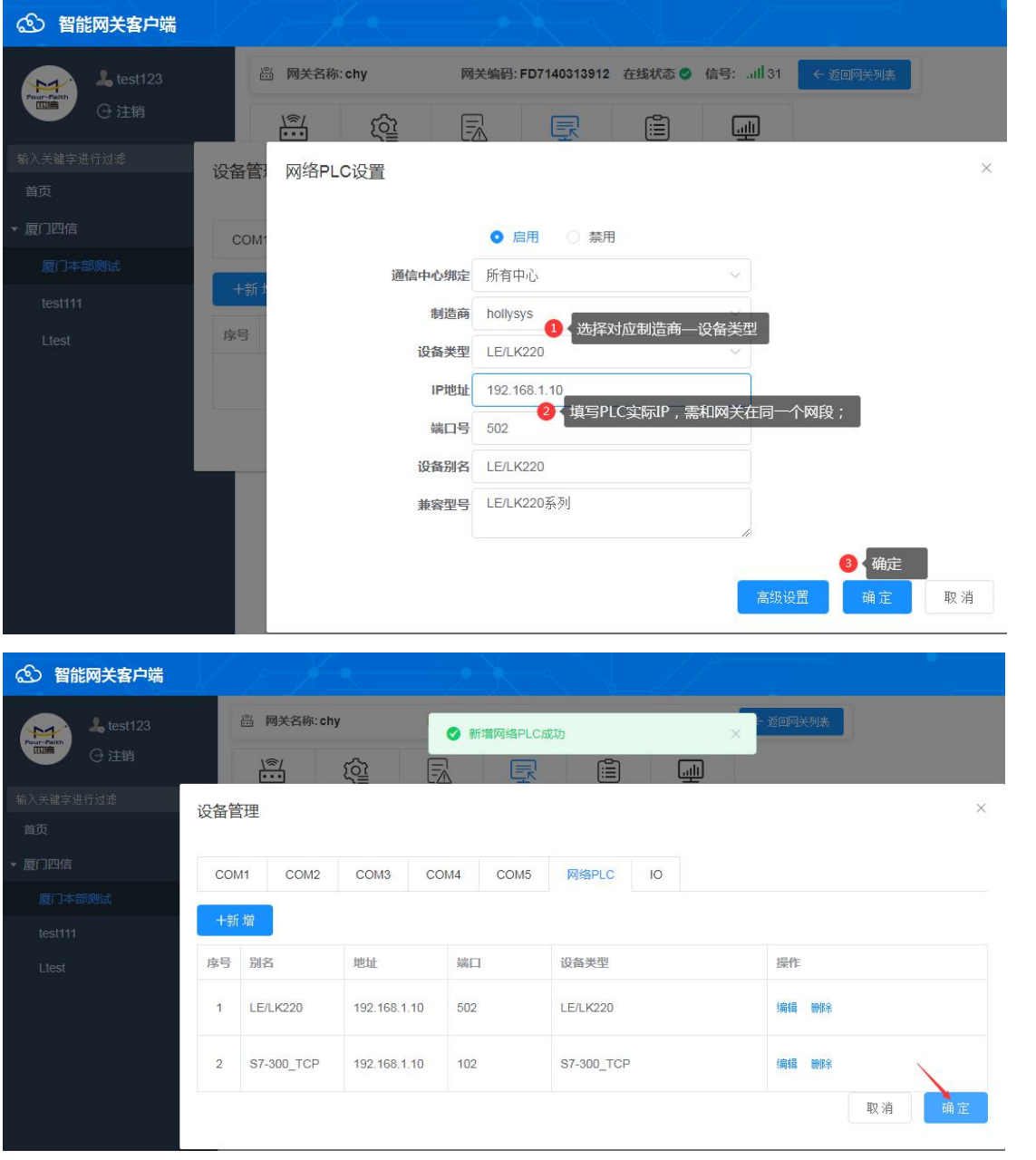

# **3.1.7** 点表信息

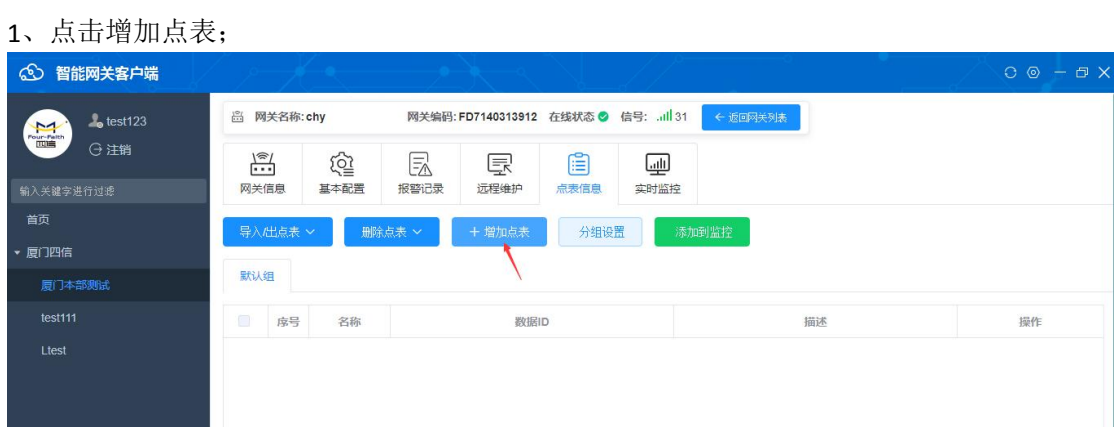

、根据实际需要配置点表信息;

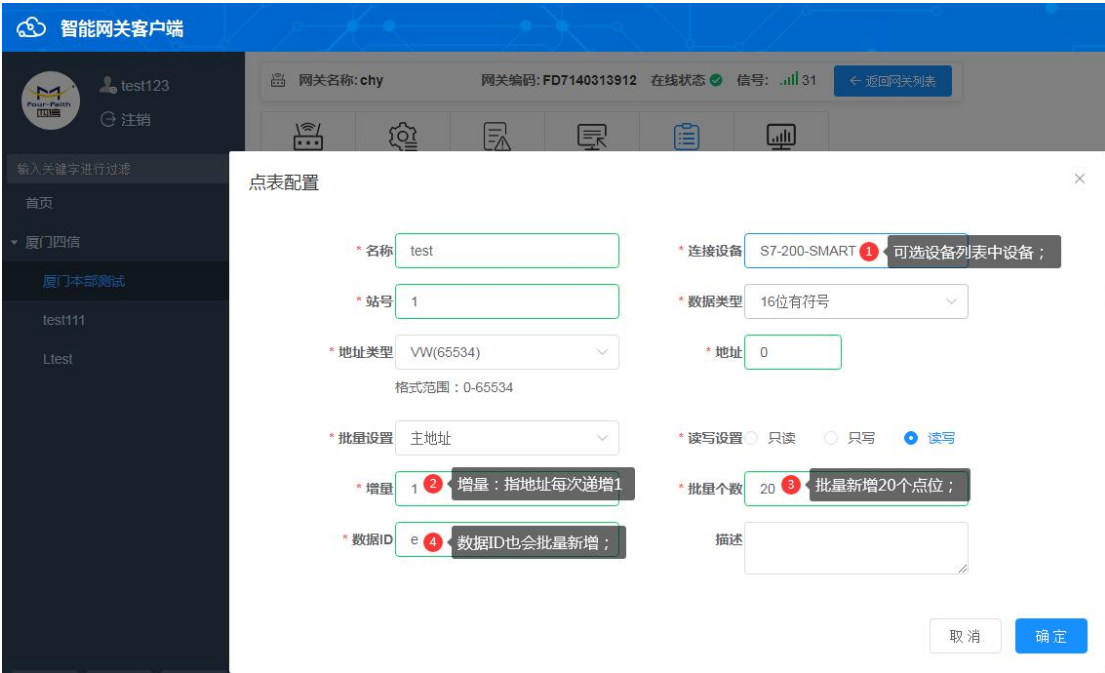

、如下图批量新增后,点查看可以修改对应的名称、描述、地址等;

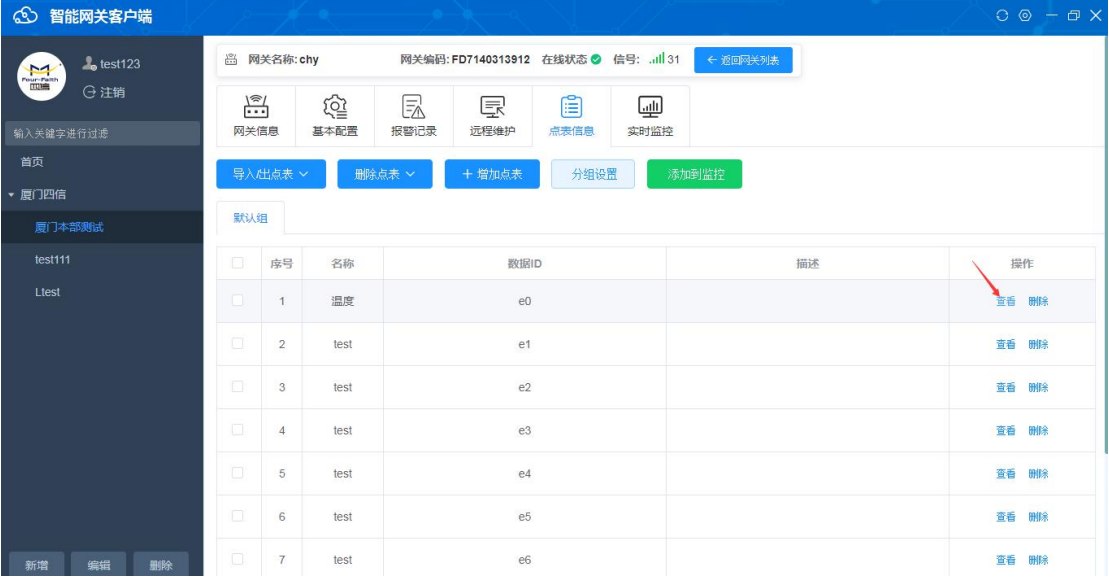

# **3.1.8** 实时监控

### 1、添加点表到监控;

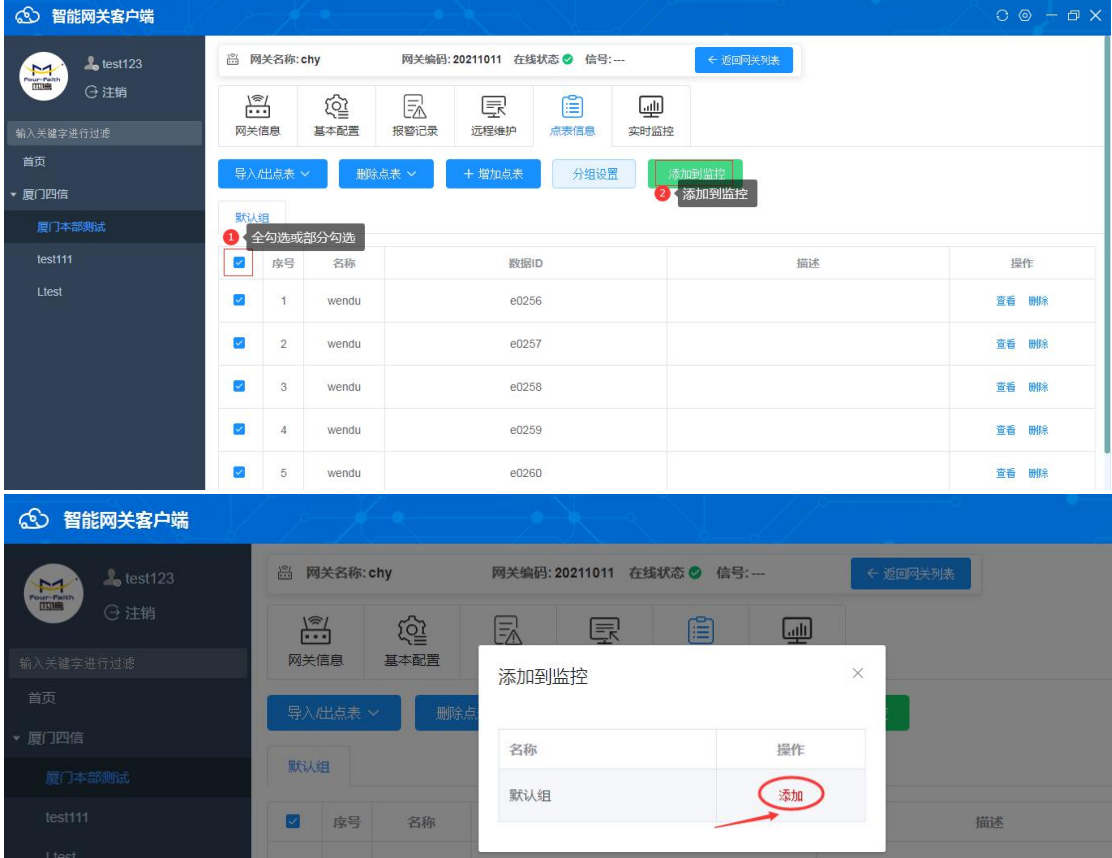

### 2、查看数据;需点表对应的接口有配置 MQTT 服务器到 cloud.fourfaith.com 1883, 即 3.1.4 上报到四信云平台相关配置,此时点表才有数据显示;

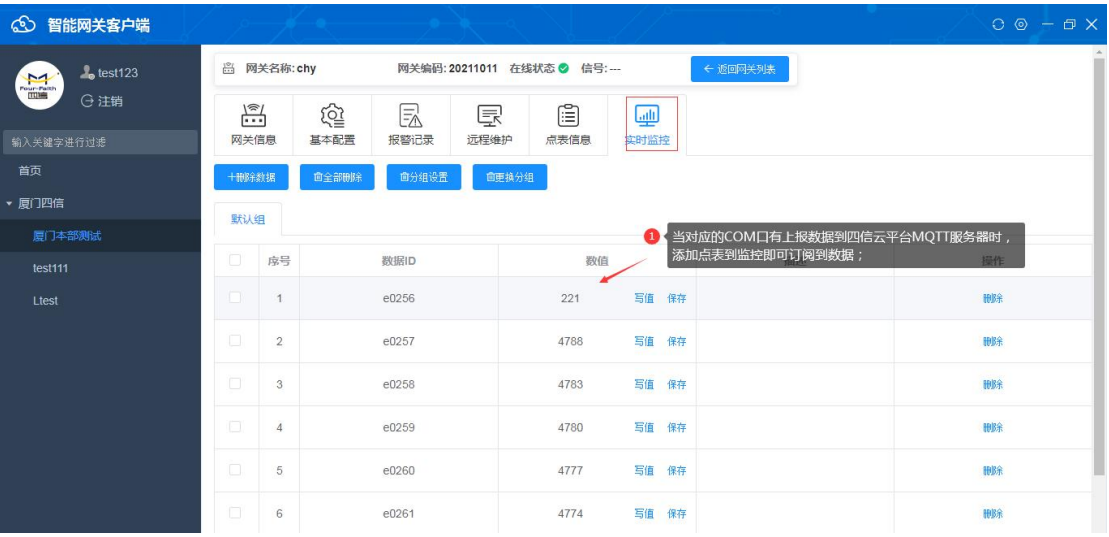

### 3、写值操作;

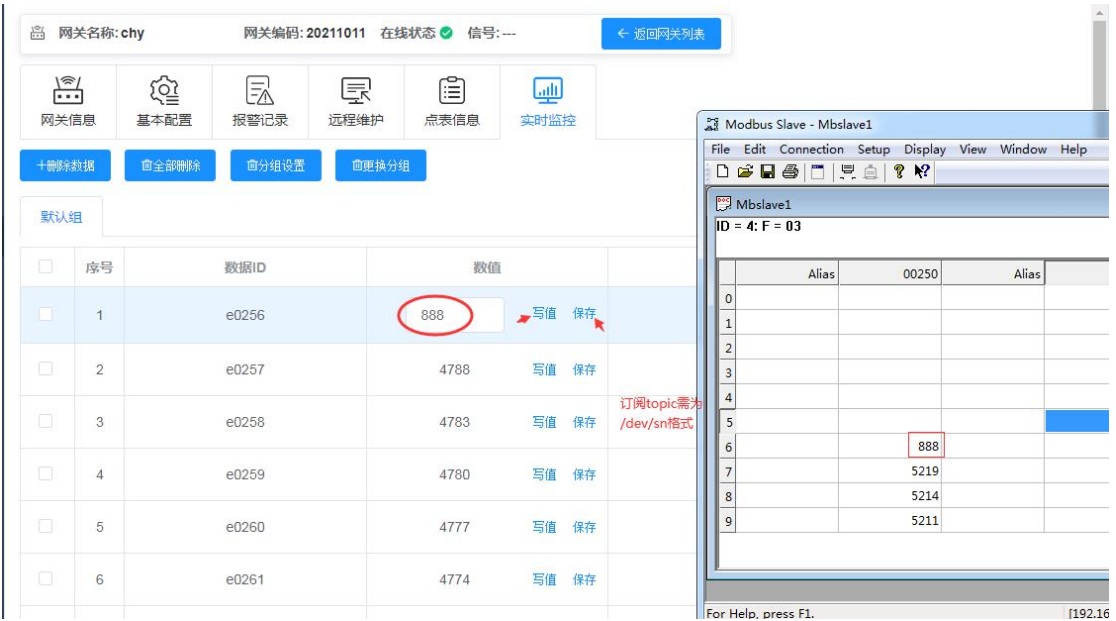

### **3.2 VPN** 通道

点击:打开开启通道 VPN 通道建立后,可以实现远程访问网口 PLC

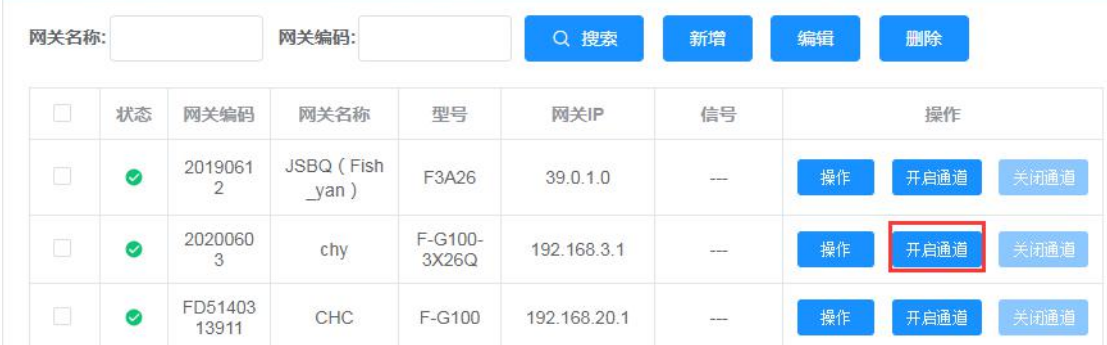

点击开启通道后,弹出设置 IP 框,需配置为和 PLC 同一个网段的任意一个 IP 地址。

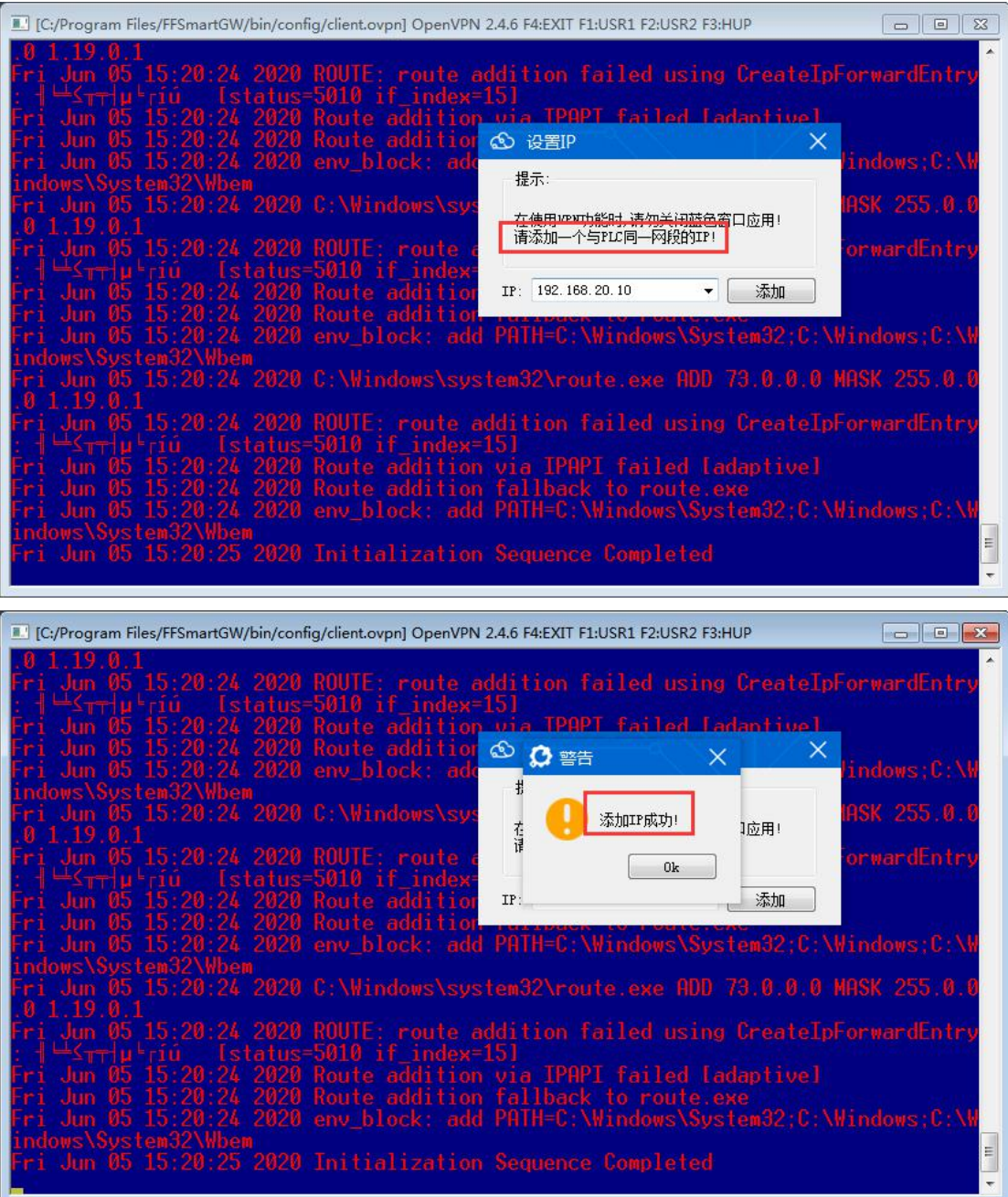

### 添加 IP 成功后, 即可访问到路由器 LAN IP 和 PLC IP; 注: 访问时, 此<mark>窗口不能关闭</mark>, 等待访问结束后再关闭通道, 关闭此窗口。

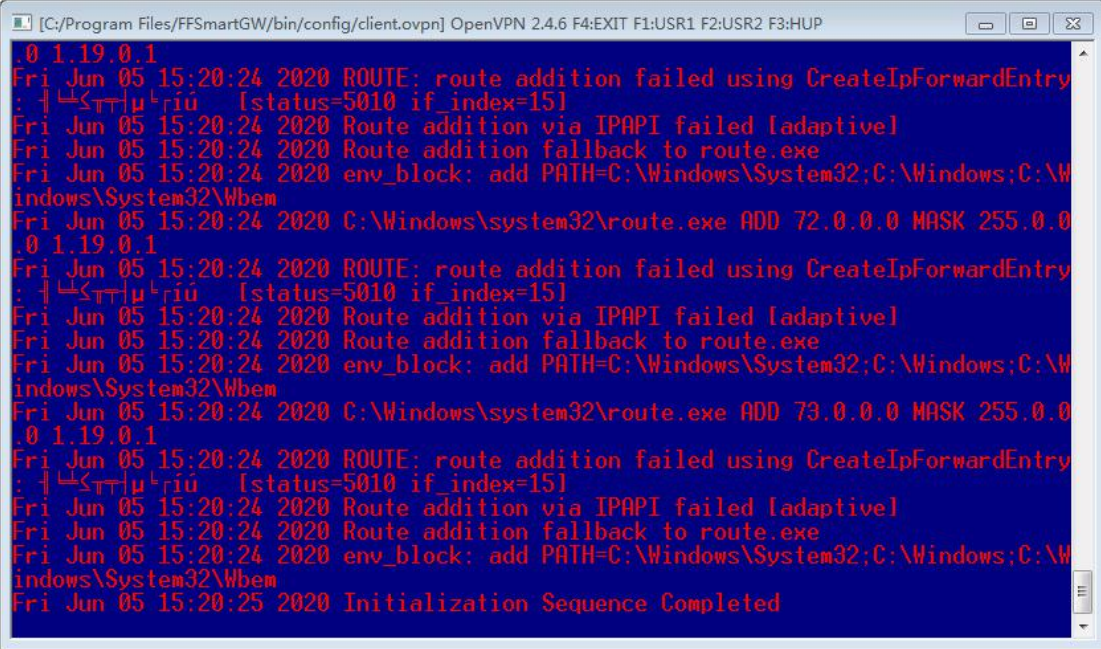

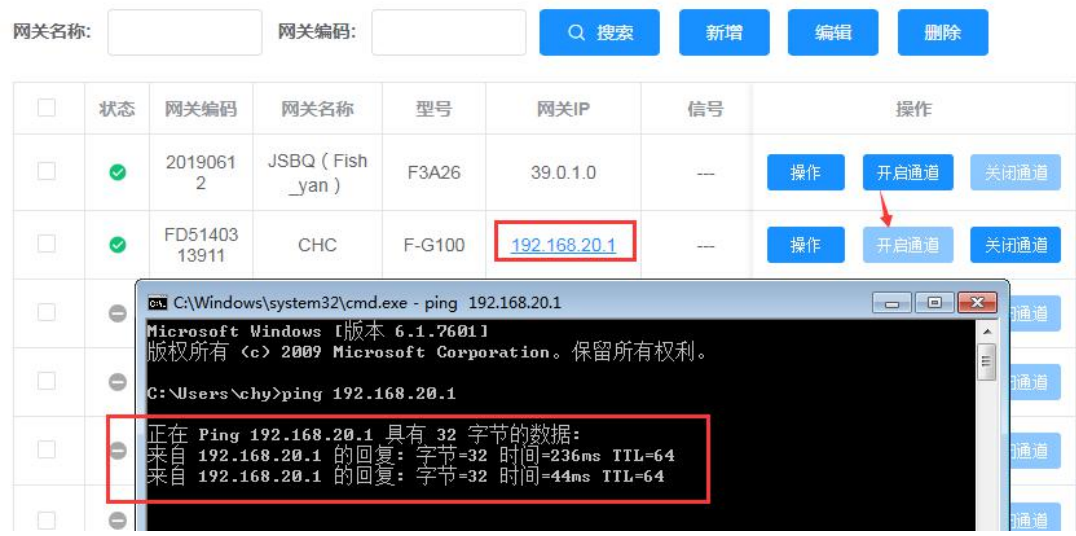

## **3.3** 透传(串口**/TCP**)

### **3.3.1** 串口透传

详细配置参考链接: 9.2 串口透传

### **3.3.2 TCP** 透传

详细配置参考链接: 9.3 TCP 透传